## Job Aid: Update Course with SCORM Asset

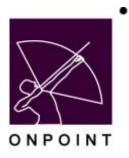

August 2014

## **Table of Contents**

Section 1: SCORM Asset Update ......1

## **Section 1: SCORM Asset Update**

- 1. Log into Course Manager as an admin.
- 2. Select Administration > Import/Export > Import Data
- 3. Import SCORM course > Continue
- 4. Select Content > Assets
- 5. Select Add SCORM Asset.
- 6. Enter the Asset Name & Description and select the course to be converted from the SCORM Course dropdown box (locate the course with the title you previously uploaded).
- 7. Save
- 8. Select Content > Courses, filter for the course you wish to update and select the course from the course list
- 9. Select the Assignments tab.
- 10. Select the Course Topic.
- 11. Select the Topic Page.
- 12. Select the Assign link adjacent to Assets.
- 13. Select the asset currently assigned; select the checkbox for Remove asset from page and select Save.
- 14. Select the Assign link adjacent to Assets.
- 15. Filter from Available Assets to locate the newly created asset you wish to assign to the course (You may find it helpful to filter by created date).
- 16. Select the new asset and select Save.
- 17. At the Page level, select Edit, set the Page Type to SCORM and select Save.
- 18. Contact OnPoint and provide a list of course IDs which are ready to be updated on our end.
- 19. After receiving verification from OnPoint that the courses have been prepared to updated, re-publish each course.

OnPoint Digital, Inc. All Rights Reserved 1 of 1